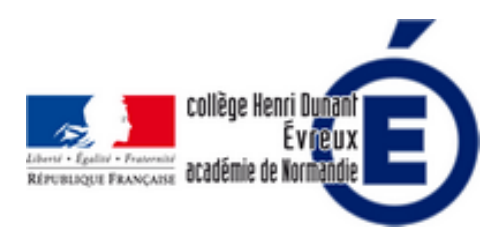

# **Tutoriel pour taper votre rapport de stage de 3e avec bureautique en ligne de l'ENT**

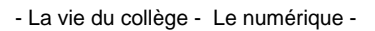

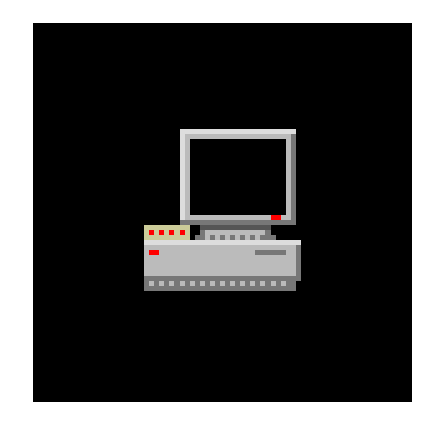

Date de mise en ligne : lundi 10 janvier 2022

**Copyright © Collège Henri Dunant - Tous droits réservés**

**Comment utiliser bureautique en ligne pour taper votre rapport de stage : créer le fichier, le modifier, vérifier l'orthographe, insérer une image, le numéro des pages et un saut de page, comment taper le sommaire...**

Sommaire

- **Tutoriel vidéo sur bureautique**
- Astuce pour se servir de  $(...)$
- Traitement de textes pour (...)

[info [document - JPEG - 137.5 ko\]](https://dunant-evreux-col.spip.ac-rouen.fr/spip.php?page=article_pdf&id_article=2946#outil_sommaire_1)

La rédaction de ce dossier implique l'**usage d'outils numériques** (traitement de texte : word sur votre ordinateur ou avec bureautique en ligne sur l'ENT, libreoffice...). Le dossier doit être relié, les **pages numérotées**. Il doit comporter un **sommaire** et peut être illustré par des **photos** (au maximum une photo par page).

Votre dossier doit être de format A4, avec la **police de caractères** de votre choix sans toutefois **dépasser la taille 14**. Le texte doit être **justifié**.

#### **Petit rappel sur la ponctuation de votre rapport de stage** :

[-] un espace avant et un espace après pour les signes doubles ? ! :

[-] Pas d'espace avant et un espace après pour le point et la virgule.

#### **Tutoriel vidéo sur bureautique en ligne**

Ce tutoriel vous montre comment taper votre rapport de stage avec Bureautique en ligne : créer le fichier Word, taper et modifier le texte (rubrique centrée et corps de texte en justifié), insérer une image, le numéro de page, l'envoyer avec la messagerie de l'ENT, annuler une modification, personnaliser le ruban, changer la langue de vérification... eA« frameborder= A»0A« allow= A»accelerometer; autoplay; clipboard-write; encrypted-media; gyroscope; picture-in-picture" allowfullscreen>

## **Astuce pour se servir de bureautique en ligne avec un téléphone portable**

Si vous utilisez la version mobile sur votre **téléphone portable**, cela ne fonctionne pas. Comment utiliser bureautique en ligne si vous n'avez qu'un téléphone portable ? Voici la solution trouvée par un élève du collège : il suffit de **choisir la version pour ordinateur**. Ce tutoriel vidéo vous montre comment faire sur Google Chrome (cela ne fonctionne pas sur Firefox). La même astuce fonctionne aussi pour Safari.

Pour **Safari**, c'est aussi simple comme vous le montre l'image ci-dessous :

[https://dunant-evreux-col.spip.ac-rouen.fr/sites/dunant-evreux-col.spip.ac-rouen.fr/local/cache-vignettes/L400xH361/i phone-version\_pour\_ordinateur-cdd10.jpg]

### **Traitement de textes pour les téléphones portables**

Si vous n'avez ni ordinateur, ni tablette, mais seulement un téléphone portable, il existe des applications gratuites : [-] pour **Android**, **WPS office** qui permet de faire du traitement de texte (document), des diaporamas (présentation) et des tableurs en appuyant sur le + (fermer la pub pour voir le bouton +) : https://play.google.com/store/apps/details?id=cn.wps.moffice\_eng&hl=fr

[-] pour IOS (**Iphone**), **Pages** : https://apps.apple.com/fr/app/pages/id361309726

Post-scriptum

Pour en savoir plus sur le **contenu de votre rapport de stage**, téléchargez le document ci-dessous :

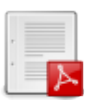

 **Contenu du rapport de stage**

N'oubliez pas de faire remplir par l'entreprise votre certificat de stage [à la fin du](sites/dunant-evreux-col.spip.ac-rouen.fr/IMG/pdf/rapport-stage_de_decouverte_professionnelle-ele.pdf) stage !

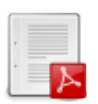

 **Certificat de stage**